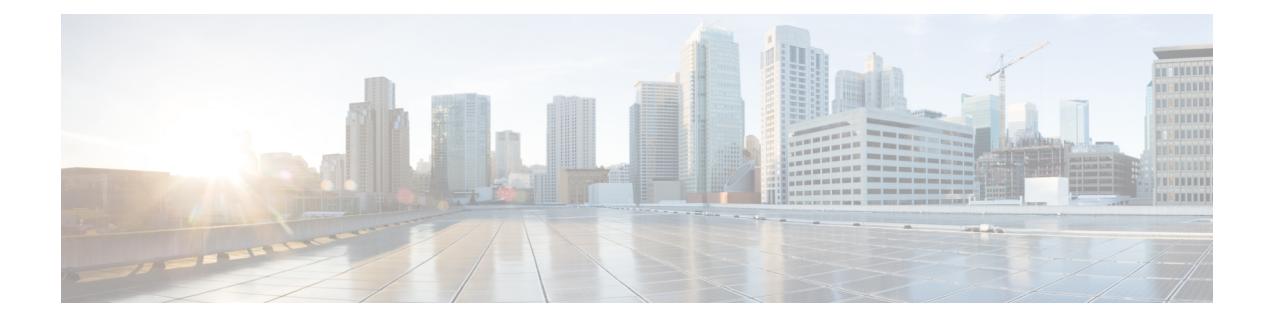

# **Toetsuitbreidingsmodule voor Cisco IP-telefoon (8800 en 6800)**

- Installatieoverzicht toetsuitbreidingsmodule Cisco 6800-serie, op pagina 1
- Installatieoverzicht toetsuitbreidingsmodule Cisco 8800-serie, op pagina 2
- Automatische detectie van toetsuitbreidingsmodules (alleen 8800), op pagina 3
- Configureer de Key Expansion Module via de webinterface van de telefoon, op pagina 4
- Toegang tot instellingen toetsuitbreidingsmodule, op pagina 4
- Een type toetsuitbreidingsmodule toewijzen (alleen 8800), op pagina 5
- Een type toetsuitbreidingsmodule toewijzen met het telefoonmenu, op pagina 6
- De toetsuitbreidingsmodule met enkel lcd-scherm opnieuw instellen (alleen 8800), op pagina 6
- Een snelkiesnummer configureren op een toetsuitbreidingsmodule, op pagina 7
- Gesprek parkeren toevoegen op een lijntoets van een toetsuitbreidingsmodule, op pagina 7
- De helderheid van het LCD-scherm configureren voor een toetsuitbreidingsmodule, op pagina 8
- Het contrast van het LCD-scherm van de toetsuitbreidingsmodule aanpassen op de webpagina van de telefoon, op pagina 9
- Busy Lamp Field configureren op een toetsuitbreidingsmodule, op pagina 9
- De gebruiker functies laten configureren op lijntoets van een toetsuitbreidingsmodule, op pagina 10
- Een toestelnummer toewijzen aan een lijntoets (alleen 8800) van een toetsuitbreidingsmodule (KEM) , op pagina 11
- Een menusnelkoppeling toevoegen aan een lijntoets van een toetsuitbreidingsmodule, op pagina 12
- Een uitgebreide functie aan een lijntoets van een toetsuitbreidingsmodule toevoegen, op pagina 13
- De voicemail PLK op een Key Expansion Module-knop configureren, op pagina 13
- Problemen met toetsuitbreidingsmodule oplossen, op pagina 14
- Toetsuitbreidingsmodule doorloopt het normale opstartproces niet, op pagina 15
- Een lijntoets afsluiten op een toetsuitbreidingsmodule, op pagina 15

## **Installatieoverzicht toetsuitbreidingsmodule Cisco 6800-serie**

De Cisco IP-telefoon 6851 voor meerdere platforms ondersteunt slechts één toetsuitbreidingsmodule. De toetsuitbreidingsmodule biedt 14 lijnen of programmeerbare knoppen en twee pagina's. Elke pagina bevat 14 lijnen of knoppen.

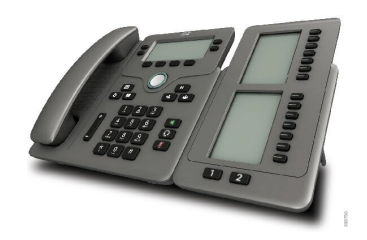

## **Installatieoverzicht toetsuitbreidingsmodule Cisco 8800-serie**

**Figuur 1: Toetsuitbreidingsmodule met een enkel LCD-scherm**

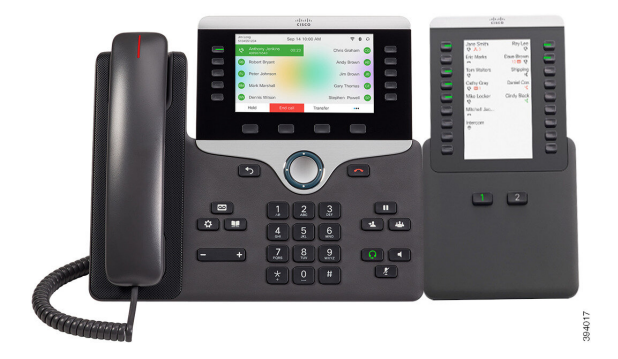

**Figuur 3: Cisco IP-telefoon 8865 Toetsuitbreidingsmodule met Figuur 2: Cisco IP-telefoon 8851/8861 Toetsuitbreidingsmodule met dubbel scherm**

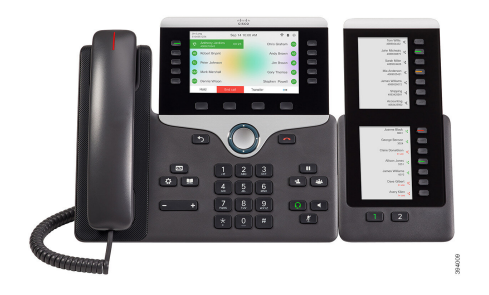

**dubbel scherm**

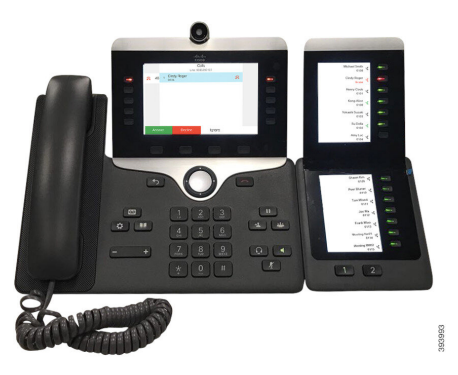

Met Cisco IPPhone 8800 Toetsuitbreidingsmodule voegt u extra programmeerbare knoppen toe op de telefoon. De programmeerbare knoppen kunnen worden ingesteld als snelkeuzetoetsen of telefoonfunctietoetsen.

Er zijn drie uitbreidingsmodules beschikbaar:

- Cisco IPPhone 8800 Toetsuitbreidingsmodule- module met enkel LCD-scherm, 18 lijntoetsen, 2 pagina's, alleen met weergave in twee kolommen.
- Cisco IPPhone 8851/8861 Toetsuitbreidingsmodule- module met twee LCD-schermen voor audiotelefoons, 14 lijntoetsen, 2 pagina's, alleen met weergave in één kolom.
- Cisco IP Phone 8865 Toetsuitbreidingsmodule- module met twee LCD-schermen voor videotelefoons, 14 lijntoetsen, 2 pagina's, alleen met weergave in één kolom.

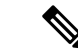

#### **Opmerking**

Voor de Cisco IP Phone 8851/8861 Toetsuitbreidingsmodule en de Cisco IP Phone 8865 Toetsuitbreidingsmodule is firmware voor meerdere platforms met versie 11.2(3) of hoger nodig.

U kunt meerdere uitbreidingsmodules per telefoon gebruiken. Maar elke module moet van hetzelfde type zijn. U kunt een Cisco IPPhone 8800 Toetsuitbreidingsmodule niet combineren met een Cisco IPPhone 8851/8861 Toetsuitbreidingsmodule of een Cisco IP Phone 8865 Toetsuitbreidingsmodule. U kunt audio-uitbreidingsmodules en video-uitbreidingsmodules niet door elkaar kunt gebruiken. U kunt een video-uitbreidingsmodule ook niet gebruiken op een audiotelefoon of een audio-uitbreidingsmodule op een videotelefoon.

In de volgende tabel ziet u de telefoons en het aantal toetsuitbreidingsmodules die door elk model worden ondersteund.

#### **Tabel 1: Cisco IP-telefoons en ondersteunde Cisco IP-telefoon 8800 toetsuitbreidingsmodule**

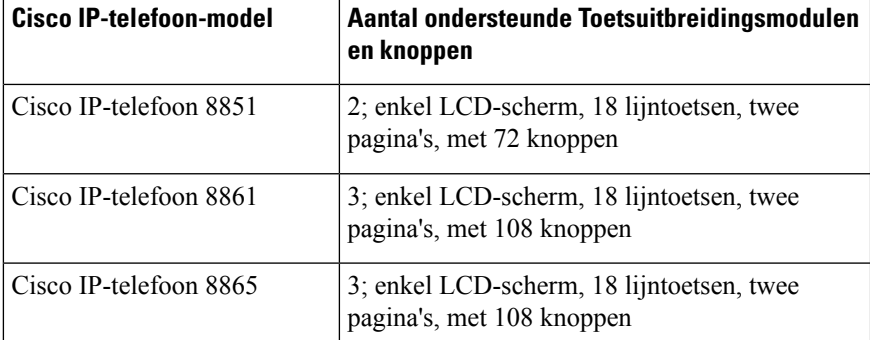

Tabel 2: Cisco IP-telefoons en ondersteunde Cisco IP-telefoon 8851/8861 toetsuitbreidingsmodule en Cisco IP Phone 8865 Toetsuitbreidingsmodule

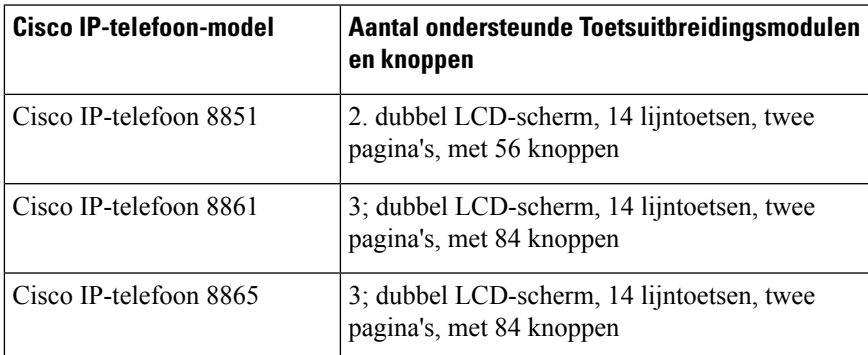

## **Automatische detectie van toetsuitbreidingsmodules (alleen 8800)**

U kunt een nieuwe telefoon zo configureren dat deze het maximumaantal ondersteunde toetsuitbreidingsmodules automatisch detecteert. Voor deze telefoons wordt in het veld **Number of Units** (Aantal eenheden) het maximumaantal toetsuitbreidingsmodules weergegeven dat door de telefoon wordt ondersteund als

standaardwaarde. Wanneer een gebruiker toetsuitbreidingsmodules aan deze telefoons toevoegt, licht de module op en wordt deze automatisch ingeschakeld. De standaardwaarde van dit veld is 2 voor Cisco IP-telefoon 8851 en 3 voor Cisco IP-telefoon 8861. Ga naar **Beheerdersaanmelding** > **Geavanceerd** > **Spraak** > **Beantwoordersconsole** om de waarde van het veld **Aantal eenheden** te controleren.

Als de gebruiker een ouder telefoonmodel heeft en deze naar de huidige versie wordt bijgewerkt, kunt u de configuratie van de telefoon wijzigen zodat wanneer de gebruiker een toetsuitbreidingsmodule aan de telefoon toevoegt, deze oplicht en automatisch wordt ingeschakeld.

## **Configureer de Key Expansion Module via de webinterface van de telefoon**

U kunt het aantal ondersteunde Key Expansion Modules toevoegen via de webinterface van de telefoon.

U kunt de parameters ook configureren in het configuratiebestand voor de telefoon met XML-code (cfg.xml).

#### **Voordat u begint**

Open de beheerwebpagina van de telefoon. Zie De [webinterface](tpcc_b_cisco-ip-desk-phone-multiplatform_chapter7.pdf#nameddest=unique_237) van de telefoon openen.

#### **Procedure**

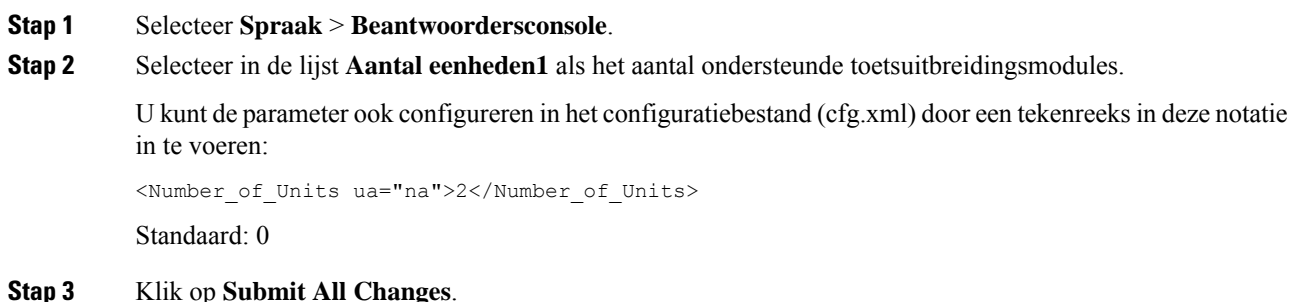

### **Toegang tot instellingen toetsuitbreidingsmodule**

Nadat u een of meer toetsuitbreidingsmodules op de telefoon hebt geïnstalleerd en ze configureert op de pagina Configuratiehulpprogramma, herkent de telefoon automatisch de toetsuitbreidingsmodules.

Als er meerdere toetsuitbreidingsmodules zijn toegevoegd, worden deze genummerd aan de hand van de volgorde waarin ze verbinding maken met de telefoon:

- Toetsuitbreidingsmodule 1 is de uitbreidingsmodule die zich het dichtst bij de telefoon bevindt.
- Toetsuitbreidingsmodule 2 is de uitbreidingsmodule in het midden.
- Toetsuitbreidingsmodule 3 is de meest rechtse uitbreidingsmodule.

Wanneer de telefoon de toetsuitbreidingsmodules automatisch herkent, kiest u vervolgens de schermtoets **Details weergeven** voor meer informatie over de geselecteerde toetsuitbreidingsmodule.

### **Procedure**

**Stap 1** Druk op de telefoon op **Toepassingen** .

### **Stap 2** Druk op **Status** > **Accessoires**.

Alle correct geïnstalleerde en geconfigureerde toetsuitbreidingsmodules worden weergegeven in de lijst met accessoires.

### **Een type toetsuitbreidingsmodule toewijzen (alleen 8800)**

U kunt het type toetsuitbreidingsmodule dat de telefoon ondersteunt toewijzen:

- BEKEM
- CP-8800-Audio
- CP-8800-Video

U kunt de parameters ook configureren in het configuratiebestand voor de telefoon met XML-code (cfg.xml).

### **Voordat u begint**

• Open de beheerwebpagina van de telefoon. Zie De [webinterface](tpcc_b_cisco-ip-desk-phone-multiplatform_chapter7.pdf#nameddest=unique_237) van de telefoon openen.

### **Procedure**

**Stap 1** Selecteer **Spraak** > **Beantwoordersconsole**. **Stap 2** Stel het **KEM-type** in vanuit BEKEM, CP-8800-audio en CP-8800-video U kunt de parameter ook configureren in het configuratiebestand (cfg.xml) door een tekenreeks in deze notatie in te voeren: <KEM\_Type ua="na">CP-8800-Video</KEM\_Type> Opties: BEKEM, CP-8800-audio en CP-8800-video Standaard: CP-8800-video **Stap 3** Druk op **Alle wijzigingen verzenden**.

## **Een type toetsuitbreidingsmodule toewijzen met het telefoonmenu**

U kunt het type toetsuitbreidingsmodule dat de telefoon ondersteunt toewijzen.

### **Procedure**

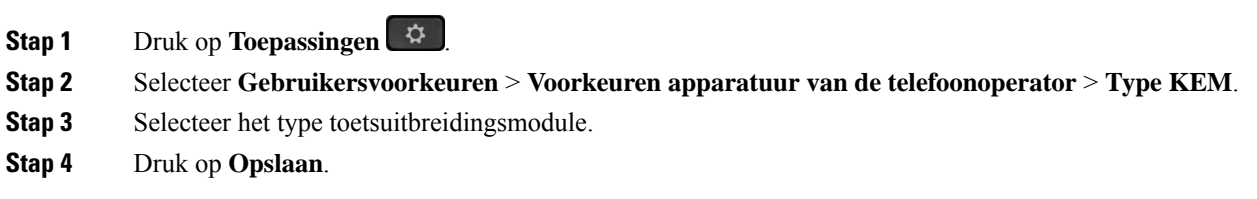

## **De toetsuitbreidingsmodule met enkel lcd-scherm opnieuw instellen (alleen 8800)**

Als u technische problemen hebt met uw toetsuitbreidingsmodule voor Cisco IP-telefoon 8800, kunt u de module terugzetten naar de standaardinstellingen.

### **Procedure**

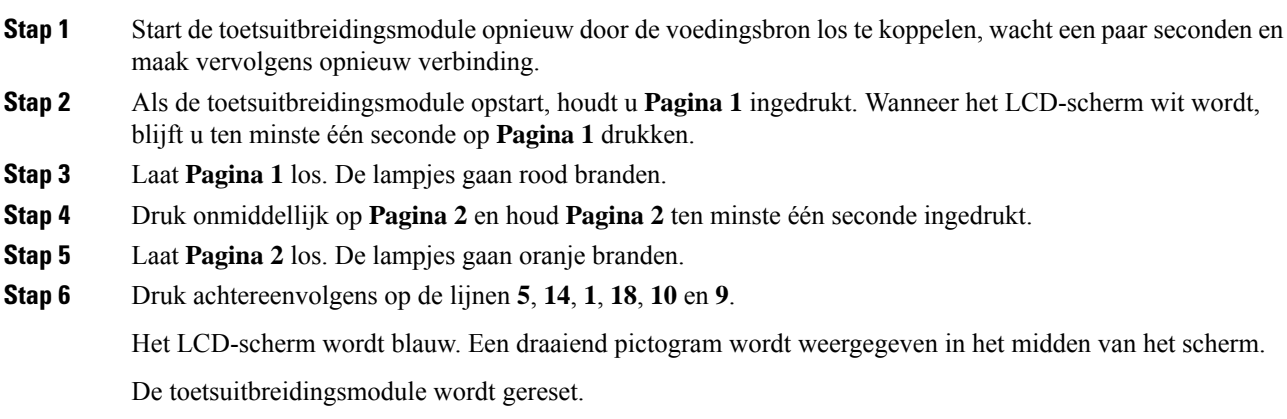

## **Een snelkiesnummer configureren op een toetsuitbreidingsmodule**

U kunt een snelkiesnummer configureren op een lijn van een toetsuitbreidingsmodule. De gebruiker kan op de lijntoets drukken om een vaak gekozen nummer te bellen.

U kunt de parameters ook configureren in het configuratiebestand voor de telefoon met XML-code (cfg.xml).

### **Voordat u begint**

De [webinterface](tpcc_b_cisco-ip-desk-phone-multiplatform_chapter7.pdf#nameddest=unique_237) van de telefoon openen.

### **Procedure**

- **Stap 1** Selecteer **Spraak** > **Beantwoordersconsole**.
- **Stap 2** Selecteer een lijntoets op de toetsuitbreidingsmodule waarop u het snelkiesnummer wilt inschakelen.
- **Stap 3** Voer een tekenreeks in met deze indeling:

fnc=sd;ext=9999@\$PROXY;vid=n;nme=xxxx

Waarbij:

- fnc= sd betekent functie=snelkiezen.
- ext= 9999 is de telefoon die met de lijntoets wordt gebeld. Vervang 9999 met getallen.
- vid = n de lijnindex van de telefoon.
- nme= XXXX is de naam die op de telefoon wordt weergegeven voor de lijntoets voorsnelkiezen. Vervang XXXX met een naam.

U kunt de parameter ook configureren in het configuratiebestand (cfg.xml) door een tekenreeks in deze notatie in te voeren:

<Unit\_n\_Key\_m>fnc=sd;ext=9999@\$PROXY;vid=n;nme=xxxx

**Stap 4** Klik op **Submit All Changes**.

## **Gesprek parkeren toevoegen op een lijntoets van een toetsuitbreidingsmodule**

U kunt de parkeerstand inschakelen op een lijn van een toetsuitbreidingsmodule. De gebruiker kan de lijn vervolgens gebruiken voor het parkeren van een gesprek, en het gesprek ophalen van de eigen telefoon of een andere telefoon.

### **Voordat u begint**

Open de beheerwebpagina van de telefoon. Zie De [webinterface](tpcc_b_cisco-ip-desk-phone-multiplatform_chapter7.pdf#nameddest=unique_237) van de telefoon openen.

### **Procedure**

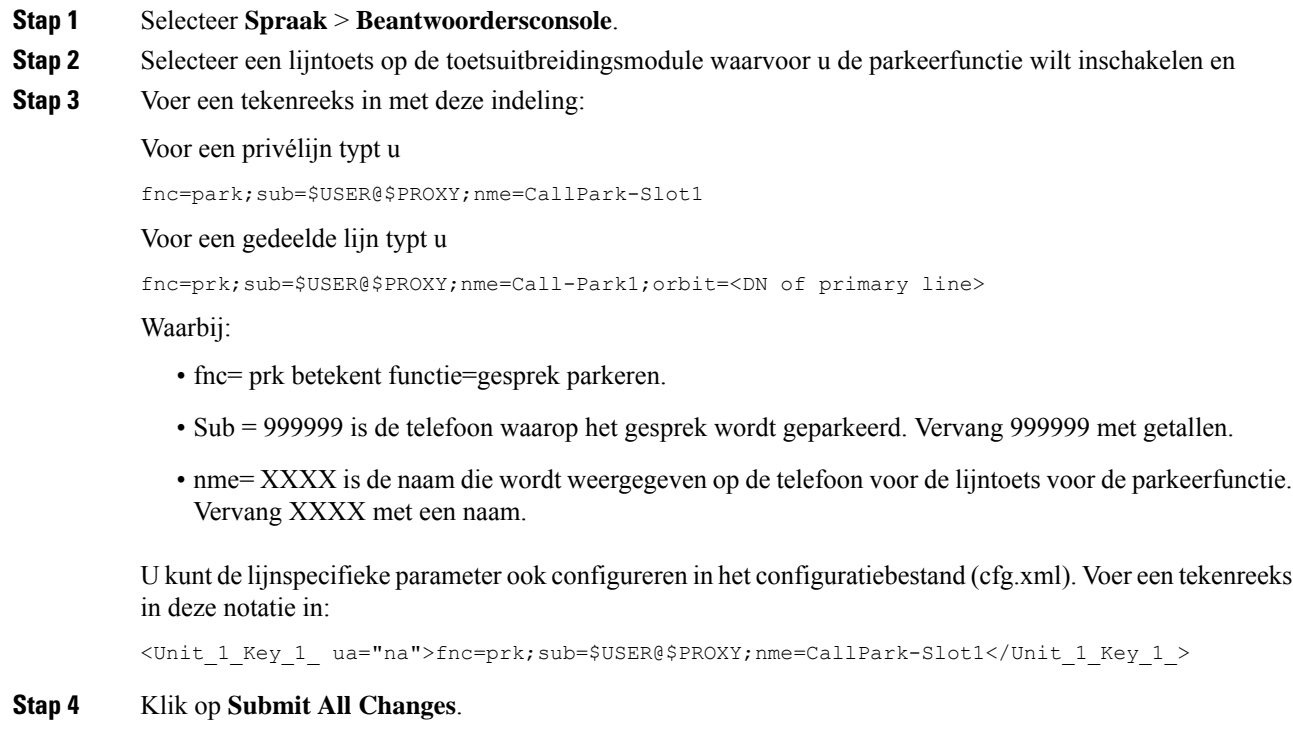

## **De helderheid van het LCD-scherm configureren voor een toetsuitbreidingsmodule**

U kunt de helderheid van het LCD-scherm configureren op de toetsuitbreidingsmodule op het tabblad Apparatuur van de telefoonoperator.

U kunt de parameters ook configureren in het configuratiebestand voor de telefoon met XML-code (cfg.xml).

### **Voordat u begint**

Open de beheerwebpagina van de telefoon. Zie De [webinterface](tpcc_b_cisco-ip-desk-phone-multiplatform_chapter7.pdf#nameddest=unique_237) van de telefoon openen.

### **Procedure**

**Stap 1** Selecteer **Spraak** > **Beantwoordersconsole**.

**Stap 2** Stel **Contrast LCD-scherm beantwoordersconsole** in op een waarde tussen 1 en 15.

U kunt de parameter ook configureren in het configuratiebestand (cfg.xml) door een tekenreeks in deze notatie in te voeren:

<Attendant\_Console\_LCD\_Brightness ua="na">12</Attendant\_Console\_LCD\_Brightness>

Hoe hoger het getal, hoe groter de helderheid van het scherm van de toetsuitbreidingsmodule. De standaardwaarde is 12. Als er geen waarde is ingevoerd, is het helderheidsniveau van het LCD-scherm gelijk aan 1, de donkerste waarde.

**Stap 3** Klik op **Submit All Changes**.

## **Het contrast van het LCD-schermvan de toetsuitbreidingsmodule aanpassen op de webpagina van de telefoon**

U kunt het contrast van het LCD-scherm van de toetsuitbreidingsmodule aanpassen op de webpagina van de telefoon. Vervolgens wordt de waarde bijgewerkt op de telefoon. U kunt deze waarde op de telefoon wijzigen.

#### **Voordat u begint**

Open de beheerwebpagina van de telefoon. Zie De [webinterface](tpcc_b_cisco-ip-desk-phone-multiplatform_chapter7.pdf#nameddest=unique_237) van de telefoon openen.

#### **Procedure**

- **Stap 1** Selecteer **Spraak** > **Beantwoordersconsole**.
- **Stap 2** Geef in de sectie **Algemeen** een waarde op in het veld **Contrast LCD-scherm beantwoordersconsole**. Geldige waarden: 4 tot 12
- **Stap 3** Klik op **Submit All Changes**.

### **Busy Lamp Field configureren op een toetsuitbreidingsmodule**

U kunt BLF-veld op een toetsuitbreidingsmodule configureren zodat de gebruiker de beschikbaarheid van een collega voor het aannemen van een gesprek kan controleren.

#### **Voordat u begint**

Open de beheerwebpagina van de telefoon. Zie De [webinterface](tpcc_b_cisco-ip-desk-phone-multiplatform_chapter7.pdf#nameddest=unique_237) van de telefoon openen.

### **Procedure**

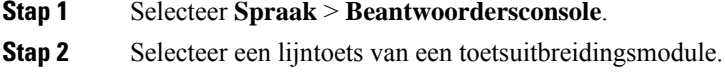

**Stap 3** Voer een tekenreeks in met deze indeling:

### **fnc=blf;sub=xxxx@\$PROXY;usr=8888@\$PROXY**.

Hierbij is:

- fnc= blf betekent functie=Busy Lamp Field.
- Sub = de URI waarnaar het bericht ABONNEREN is verzonden. Deze naam moet identiek zijn aan de naam die is gedefinieerd in de lijst-URI: sip: parameter. xxxx is de naam die is gedefinieerd in de lijst-URI: sip: parameter. Vervang xxxx door de exacte gedefinieerde naam. \$PROXY is de server. Vervang \$PROXY met het serveradres of de servernaam.
- usr = de BroadSoft-gebruiker die wordt gecontroleerd door BLF met 8888 als de telefoon wordt gecontroleerd. Vervang 8888 door de exacte nummer van de gecontroleerde telefoon. \$PROXY is de server. Vervang \$PROXY met het serveradres of de servernaam.
- **Stap 4** (Optioneel) Als u Busy Lamp Field wilt inschakelen om met snel kiezen of gesprek opnemen te werken, voert u een tekenreeks met de volgende indeling in:

fnc=blf+sd+cp;sub=xxxx@\$PROXY;usr=yyyy@\$PROXY.

Hierbij is:

sd= snelkiezen

cp= gesprek opnemen

U kunt Busy Lamp Field ook inschakelen voor alleen gesprek opnemen of snel kiezen. Voer de tekenreeks in met de volgende indeling:

fnc=blf+cp;sub=xxxx@\$PROXY;usr=yyyy@\$PROXY

fnc=blf+sd;sub=xxxx@\$PROXY;usr=yyyy@\$PROXY

U kunt de parameter ook configureren in het configuratiebestand (cfg.xml) door een tekenreeks in deze notatie in te voeren:

<Unit\_1\_Key\_2\_ ua="na">fnc=blf;ext=3252@\$PROXY;nme=BLF\_3252</Unit\_1\_Key\_2\_>

**Stap 5** Klik op **Submit All Changes**.

## **De gebruiker functies laten configureren op lijntoets van een toetsuitbreidingsmodule**

U kunt de gebruiker in staatstellen om functies op de lijntoetsen van de toetsuitbreidingsmodule te configureren. De gebruiker kan vervolgens een van de geconfigureerde functies aan de desbetreffende lijntoetsen toevoegen. Zie voor de ondersteunde functies [Configureren](tpcc_b_cisco-ip-desk-phone-multiplatform_chapter10.pdf#nameddest=unique_66) op lijntoetsen.

#### **Voordat u begint**

- Open de beheerwebpagina van de telefoon. Zie De [webinterface](tpcc_b_cisco-ip-desk-phone-multiplatform_chapter7.pdf#nameddest=unique_237) van de telefoon openen.
- Zorg ervoor dat de lijntoetsen van de toetsuitbreidingsmodule zich in de inerte modus bevinden.

#### **Procedure**

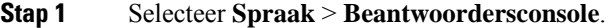

**Stap 2** In de sectie **Algemeen** configureert u de parameter **Aanpasbare PLK-opties** met de codes van de gewenste functies, zoals gedefinieerd in [Configureren](tpcc_b_cisco-ip-desk-phone-multiplatform_chapter10.pdf#nameddest=unique_66) op lijntoetsen.

**Voorbeeld**: u configureert deze parameter met  $\text{blf}$ ; shortcut;dnd;. De gebruiker kan de lijst met functies oproepen door lang op een lijntoets van een toetsuitbreidingsmodule te drukken. De lijst met functies ziet er als volgt uit:

**1 geen**

**2 BLF presence**

**4 Snelkoppeling naar menu**

#### **3 Niet storen**

De gebruiker kan dan een functie of een menusnelkoppeling selecteren om deze aan de lijntoets toe te voegen.

U kunt deze parameter ook configureren in het configuratiebestand (cfg.xml) door een reeks in deze indeling in te voeren:

<Customizable\_PLK\_Options ua="na">blf;shortcut;dnd;</Customizable\_PLK\_Options>

### **Stap 3** Klik op **Submit All Changes**.

## **Een toestelnummer toewijzen aan een lijntoets (alleen 8800) van een toetsuitbreidingsmodule (KEM)**

U kunt een toestelnummer toewijzen aan een lijntoets van een toetsuitbreidingsmodule zodat de lijntoets als SIP-lijn kan worden gebruikt. Voor een lijntoets kunt u een toestelnummer tussen 1 en 16 inschakelen. U kunt deze lijntoets voor telefoonfuncties gebruiken, zoals een gesprek starten, een gesprek beantwoorden of meerdere personen aan een conferentiegesprek toevoegen. Deze functie wordt alleen ondersteund door de toetsuitbreidingsmodule voor audio en de toetsuitbreidingsmodule voor video.

Telefoonlijntoetsen ondersteunen ook 16 toestelnummers.

#### **Voordat u begint**

• Open de beheerwebpagina van de telefoon. Zie De [webinterface](tpcc_b_cisco-ip-desk-phone-multiplatform_chapter7.pdf#nameddest=unique_237) van de telefoon openen.

### **Procedure**

- **Stap 1** Selecteer **Spraak** > **Beantwoordersconsole** .
- **Stap 2** Selecteer onder **Eenheid[m] lijntoets[n]** een toestelnummer (tussen 1 en 16) in de lijst met **Toestelnummers**.

In **Eenheid (m) Lijntoets [n]** is *[m]* het eenheidsnummer tussen 1 en 3 voor de Cisco IP-telefoons 8861 en 8865, en tussen 1 en 2 voor Cisco IP-telefoon 8851. *[n]* is het lijntoetsnummer tussen 1 en 28. Aangezien Cisco IP-telefoon 8851 twee toetsuitbreidingsmodules ondersteunt en de Cisco IP-telefoons 8861 en 8865

drie uitbreidingsmodules kunnen ondersteunen, heeft elke uitbreidingsmodule 28 lijnen en *[n]* bereik(en) tussen 1 en 28. U kunt alle lijntoetsen weergeven op de pagina **Beantwoordersconsole**.

U wijst bijvoorbeeld Toest. 1 toe aan Eenheid 1 Lijntoets 1 en Toest. 16 aan Eenheid 1 Lijntoets 2. Nadat de lijntoetsen zijn toegewezen, wordt op de toetsuitbreidingsmodule bij lijntoets 1 Toestelnummer 1 weergegeven en bij lijntoets 2 toestelnummer 16.

Onder **Info** > **Status**kunt u de status van alle 16 toestellen weergeven.

#### **Stap 3** Klik op **Submit All Changes**.

Wanneer het toestelnummer aan de lijntoets is toegewezen, kan de gebruiker zien dat de lijntoets voor de toetsuitbreidingsmodule bij een SIP-lijn is geregistreerd.

## **Een menusnelkoppeling toevoegen aan een lijntoets van een toetsuitbreidingsmodule**

U kunt een menusnelkoppeling toevoegen aan een lijntoets van de gekoppelde toetsuitbreidingsmodule. Vervolgens kan de gebruiker op de geconfigureerde lijntoets drukken om toegang te krijgen tot het menu.

#### **Voordat u begint**

Open de beheerwebpagina van de telefoon. Zie De [webinterface](tpcc_b_cisco-ip-desk-phone-multiplatform_chapter7.pdf#nameddest=unique_237) van de telefoon openen.

#### **Procedure**

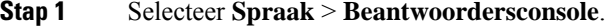

- **Stap 2** Ga naar het gedeelte **Eenheid (***n***)**, waar *n* het eenheidsnummer van de toetsuitbreidingsmodule is.
- **Stap 3** Configureer het veld **Eenheid***n* **Toets***m*, waarbij *n* het eenheidsnummer van de toetsuitbreidingsmodule is en *m* het nummer van de toets.

fnc=shortcut;url=userpref;nme=User preferences

Waarbij:

- FNC = snelkoppeling betekent functie = snelkoppeling naar telefoonmenu.
- URL = userpref is het menu dat wordt geopend met deze lijnsleutel. In dit voorbeeld wordt het menu **Gebruikersvoorkeuren** gebruikt. Zie [Sneltoetsen](tpcc_b_cisco-ip-desk-phone-multiplatform_chapter10.pdf#nameddest=unique_82) voor menu koppeling op PLK en PSK voor meer snelkoppelingen.
- NME = XXXX is de naam van de menusnelkoppeling die op het scherm van de toetsuitbreidingsmodule wordt weergegeven. Als u geen weergavenaam opgeeft, wordt op de lijntoets de doelmenu-optie weergegeven. In het voorbeeld worden op de lijntoets **Gebruikersvoorkeuren** weergegeven.

U kunt de parameter ook configureren in het configuratiebestand (cfg.xml) door een reeks in deze indeling in te voeren:

<Unit\_*n*\_Key\_*m*\_ ua="na">fnc=shortcut;url=userpref;nme=User preferences</Unit\_*n*\_Key\_*m*\_>

waarbij *n* het eenheidsnummer van de toetsuitbreidingsmodule is en *m* het nummer van de toets.

**Stap 4** Klik op **Submit All Changes**.

## **Een uitgebreide functie aan een lijntoets van een toetsuitbreidingsmodule toevoegen**

U kunt een functie toevoegen aan een lijntoets van de gekoppelde toetsuitbreidingsmodule. Vervolgens kan de gebruiker op de lijntoets drukken om toegang te krijgen tot de functie. Zie voor de ondersteunde functies [Configureren](tpcc_b_cisco-ip-desk-phone-multiplatform_chapter10.pdf#nameddest=unique_66) op lijntoetsen.

#### **Voordat u begint**

Open de beheerwebpagina van de telefoon. Zie De [webinterface](tpcc_b_cisco-ip-desk-phone-multiplatform_chapter7.pdf#nameddest=unique_237) van de telefoon openen.

#### **Procedure**

- **Stap 1** Selecteer **Spraak** > **Beantwoordersconsole**.
- **Stap 2** Ga naar het gedeelte **Eenheid (***n***)**, waar *n* het eenheidsnummer van de toetsuitbreidingsmodule is.
- **Stap 3** Configureer het veld **Eenheid***n* **Toets***m*, waarbij *n* het eenheidsnummer van de toetsuitbreidingsmodule is en *m* het nummer van de toets.

fnc=dnd

De gebruiker kan de modus niet storen in-of uitschakelen met de lijntoets. Voor meer functiecodes, zie [Configureren](tpcc_b_cisco-ip-desk-phone-multiplatform_chapter10.pdf#nameddest=unique_66) op lijntoetsen.

U kunt de parameter ook configureren in het configuratiebestand (cfg.xml) door een reeks in deze indeling in te voeren:

<Unit\_*n*\_Key\_*m*\_ ua="na">fnc=dnd</Unit\_*n*\_Key\_*m*\_>

waarbij *n* het eenheidsnummer van de toetsuitbreidingsmodule is en *m* het nummer van de toets.

**Stap 4** Klik op **Submit All Changes**.

## **De voicemail PLK op een Key Expansion Module-knop configureren**

U kunt de Programmeerbare lijnsleutel voor voicemail (PLK) configureren voor de gebruikers om een opgegeven voicemailaccount van een gebruiker of groep te controleren.

De voicemail PLK kan zowel de voicemail van een extensie als het voicemailaccount van een andere gebruiker of een groep beluisteren. Het volgen van de voicemail van een andere gebruiker of een groep vereist de ondersteuning van de SIP-proxy.

Bijvoorbeeld, als de gebruikers deel uitmaken van een klantenservicegroep. Met deze functie kunnen gebruikers zowel hun voicemails als de voicemails van de groep controleren.

Als u snelkeuze voor dezelfde knop configureert, kunnen de gebruikers op de knop drukken om een snelkeuze te maken naar het toegewezen toestelnummer.

### **Voordat u begint**

Er zijn een of meer uitbreidingsmodules op de telefoon geïnstalleerd.

Open de beheerwebpagina van de telefoon. Zie De [webinterface](tpcc_b_cisco-ip-desk-phone-multiplatform_chapter7.pdf#nameddest=unique_237) van de telefoon openen.

#### **Procedure**

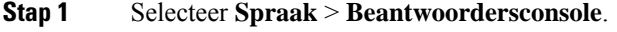

- **Stap 2** Selecteer een uitbreidingsmodule om de PLK voor voicemail te configureren.
- **Stap 3** Voer een tekenreeks in met deze indeling:
	- Alleen voor MWI:

fnc=mwi;sub=group\_vm@domain;vid=1;nme=Group;

• Voor MWI + Snelkeuze:

fnc=mwi+sd;ext=8000@domain;sub=group\_vm@domain;vid=1;nme=Group;

• Voor MWI + Snelkeuze + DTMF:

fnc=mwi+sd;ext=8000 ,4085283300#,123456#@domain;sub=group\_vm@domain;vid=1;nme=Group;

Zie [String-syntaxis](tpcc_b_cisco-ip-desk-phone-multiplatform_chapter15.pdf#nameddest=unique_201) voor voicemail PLK voor informatie over de tekenreekssyntaxis.

U kunt deze parameter ook configureren in het telefoonconfiguratiebestand (cfg.xml). De parameter is lijnspecifiek. Voer een tekenreeks in met deze indeling:

```
<Unit_1_Key_1_ ua="na">fnc=mwi+sd;ext=8000 ,4085283300#,123456#@domain;
sub=group_vm@domain;vid=1;nme=Group;</Unit_1_Key_1_>
```
**Stap 4** In de sectie **Algemeen** voegt u mwi of mwi; sd toe in het veld **Aanpasbare PLK-opties**.

Parameter in het configuratiebestand (cfg.xml).

<Customizable\_PLK\_Options ua="na">mwi;sd</Customizable\_PLK\_Options>

Na de configuratie kunnen gebruikers de corresponderende functies configureren op de uitbreidingsmoduleknop.

**Stap 5** Klik op **Submit All Changes**.

### **Problemen met toetsuitbreidingsmodule oplossen**

#### **Procedure**

**Stap 1** Open een CLI.

**Stap 2** Voer de volgende opdracht in om de foutopsporingsmodus te openen:

**debugsh**

- **Stap 3** Voer **?** in om alle beschikbare opdrachten en opties weer te geven.
- **Stap 4** Gebruik de van toepassing zijnde opdrachten en opties om de gewenste informatie te zoeken.
- **Stap 5** Druk op **Ctrl** + **C** als u de foutopsporingsmodus wilt afsluiten.

## **Toetsuitbreidingsmodule doorloopt het normale opstartproces niet**

### **Probleem**

Wanneer u een toetsuitbreidingsmodule aansluit op een telefoon die is aangesloten op een netwerkpoort, start de toetsuitbreidingsmodule niet op.

### **Oorzaak**

- Het type toetsuitbreidingsmodule komt niet overeen met de aangesloten toetsuitbreidingsmodule.
- Er is meer dan één type toetsuitbreidingsmodule aangesloten op de telefoon.
- Power-over-Ethernet (PoE) voldoet niet aan de vereiste voeding.
- Het verbonden aantal toetsuitbreidingsmodules overschrijdt het maximumaantal units.

#### **Oplossing**

- Pas de telefoon aan om hetzelfde type toetsuitbreidingsmodule te gebruiken.
- Controleer de PoE waaraan de telefoon is verbonden.
- Controleer of het aantal units groter is dan het maximumaantal units.

### **Een lijntoets afsluiten op een toetsuitbreidingsmodule**

U kunt een lijntoets uitschakelen voor een toetsuitbreidingsmodule door de inerte modus ervoor op de webpagina van de telefoon te configureren. Wanneer de lijntoets van de toetsuitbreidingsmodule zich in de inerte modus bevindt, wordt die volledig uitgeschakeld. De LED voor de toetsuitbreidingsmodule is bijvoorbeeld uitgeschakeld (inclusief de functie van het LED-lampje), er wordt geen pictogram of tekst weergegeven naast de lijntoets van de toetsuitbreidingsmodule en de knop voor de toetsuitbreidingsmodule reageert niet. Met andere woorden, de lijntoets is definitief niet meer beschikbaar.

#### **Voordat u begint**

Open de beheerwebinterface van de telefoon. Zie De [webinterface](tpcc_b_cisco-ip-desk-phone-multiplatform_chapter7.pdf#nameddest=unique_237) van de telefoon openen.

#### **Procedure**

- **Stap 1** Selecteer **Spraak** > **Beantwoordersconsole**.
- **Stap 2** Ga naar het gedeelte **Eenheid** (n), waar *n* het eenheidsnummer van de toetsuitbreidingsmodule is.
- **Stap 3** Configureer het veld **Eenheid***n* **Toets***m*, waarbij *n* het eenheidsnummer van de toetsuitbreidingsmodule is en *m* het nummer van de toets.

fnc=inert;

Waarbij fnc=inert betekent functie=inert.

U kunt de parameter ook configureren in het configuratiebestand (cfg.xml) door een reeks in deze indeling in te voeren:

<Unit\_n\_Key\_m\_ ua="na">fnc=inert;</Unit\_n\_Key\_m\_>

waarbij *n* het eenheidsnummer van de toetsuitbreidingsmodule is en *m* het nummer van de toets.

### **Stap 4** Klik op **Submit All Changes**.

### Over de vertaling

Cisco biedt voor sommige gebieden lokalisatie aan voor deze content. De vertalingen worden echter alleen aangeboden ter informatie. Als er sprake is van inconsistentie, heeft de Engelse versie van de content de voorkeur.